# **CT DrawingFinder**

(version 1.0.1)

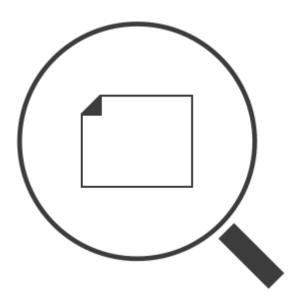

**User Manual** 

Revision 2019/02/11

©2019 Łukasz Kłonica

| TABLE OF CONTENTS                   |    |
|-------------------------------------|----|
| ABOUT CT DRAWINGFINDER              | 3  |
| HOW TO USE IT                       | 3  |
| INSTALLATION                        | 3  |
| UNINSTALL                           | 3  |
| HOW TO ACTIVATE THE ADD-IN          | 3  |
| DRAWINGFINDER INTERFACE DESCRIPTION | 5  |
| MAIN FORM                           | 5  |
| MENU MAP                            | 6  |
| TOOLBAR                             | 7  |
| SOURCE PATH                         | 7  |
| OUTPUT LIST                         | 8  |
| STATUS BAR                          | 9  |
| EXPORTING LIST                      | 9  |
| REACTIVATION OF THE ADD-IN          | 10 |

# ABOUT CT DRAWINGFINDER

Software is an add-in for *Autodesk® Inventor®* that scans the assembly to check if its individual elements have drawings.

#### HOW TO USE IT

The tool is available in the ribbon as *DrawingFinder* button in the panel (*CT Tools Tab*).

First, indicate the assembly that will be scanned. It can be done in three ways. If this has been done correctly, the path to the file should appear in the "source path" field. Then run the "Load" option (from the menu or through the toolbox).

The assembly will be scanned and program will return a list of files along with information if they have drawings. The list can be exported to one of three file formats.

#### INSTALLATION

Double-clicking the installation file will start the program. *Windows*® will consider this a breach of security and will ask if you trust the software provider. If you want to use this extension, you will have to answer yes.

### UNINSTALL

The uninstall procedure is the same as for other programs in *Windows®*. It depends on the version of operating system. However in most cases it is service "Programs and Features" in Control Panel.

## HOW TO ACTIVATE THE ADD-IN

After installing the add-in, *Inventor®* should be re-opened. During opening *Inventor®* will ask if add-in should be block or not. Always there is possibility to block or unblock add-in manually. To do this simply go to the *Add-in Manager* in *Tools* Tab and check or uncheck *Load Behavior*.

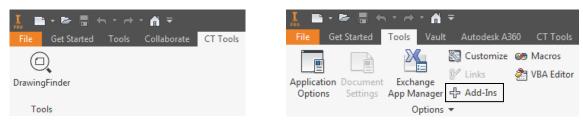

Correctly activated add-in.

Access to Add-In Manager

When add-in is active there should be a extra tab called *CT Tools* with new button *DrawingFinder*.

| Applications Translators          |                               |
|-----------------------------------|-------------------------------|
| Available Add-Ins                 | / Load Behavior               |
|                                   |                               |
| Additive Manufacturing            | Automatic / Parts             |
| Anark 3D PDF Publishing           | Automatic / Parts             |
| Assembly Bonus Tools              | Automatic / Assemblies        |
| Auto Limits                       | A damaka ( Barda              |
| BIM Content                       | Automatic / Parts             |
| BIM Simplify                      | Automatic / Parts             |
| Configurator 360                  | Automatic / Parts             |
| Content Center                    | Automatic / Loaded            |
| CT DrawingFinder                  | Automatic / Loaded            |
| CT DrawingMakerEx                 |                               |
| CT FileOperations                 |                               |
| CT PartCloner                     |                               |
| CT ViewArranger                   | 10 M                          |
| Design Accelerator                | Automatic / Parts             |
| Drag & Drop Interoperability      | Automatic / Parts             |
| ESKD Support                      |                               |
| Frame Generator                   | Automatic / Parts             |
| іСору                             | Automatic / Assemblies        |
| iLogic                            | Automatic / Loaded 🛛 🗸 🗸      |
| escription                        | Load Behavior                 |
| dd-in for Autodesk® Inventor®     | > A Loaded/Unloaded           |
| hat checks if parts and           |                               |
| ubassemblies have drawings.       | Load Automatically            |
| blisher                           | Block                         |
| Inknown                           |                               |
| gnature                           |                               |
| lo signature was present in the l | file.                         |
| cation                            |                               |
| :\Users\ \AppData\Roaming         | )\Autodesk\ApplicationPlugins |
| CT_DrawingFinder\CT_DrawingF      |                               |
|                                   |                               |

# DRAWINGFINDER INTERFACE DESCRIPTION

To access the form use appropriate icon in the ribbon interface.

| MAIN FORM                   |         |       |               |          |                |       |
|-----------------------------|---------|-------|---------------|----------|----------------|-------|
| @ DrawingFinder             |         |       |               |          | – 🗆 🗙          |       |
| File Filters List View Help |         |       |               |          |                | 1     |
|                             | 00      | •     |               |          |                | 2     |
| Source path:                |         |       |               |          | -              | + 3   |
| Filename                    | Type CC | Local | Date Modified | Vault    | Date Modified  | 4     |
|                             |         |       |               |          |                |       |
|                             |         |       |               |          |                |       |
|                             |         |       |               |          |                |       |
|                             |         |       |               |          |                |       |
|                             |         |       |               |          |                |       |
|                             |         |       |               |          |                |       |
|                             |         |       |               |          |                |       |
|                             |         |       |               |          |                |       |
|                             |         |       |               |          |                |       |
|                             |         |       |               |          |                |       |
| Ready                       |         |       | 🔘 🔲 M         | lo Vault | ►No Connection | .:: 5 |

- **1. Menu -** Contains all commands to manage the tool.
- 2. **Toolbox -** Command shortcuts in the graphical form.
- **3. Source path -** Full local path with name to the assembly file.
- **4.** List List of all elements along with additional information such as: file name, type etc.
- 5. Status bar Additional information about status of progress, connection etc.

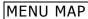

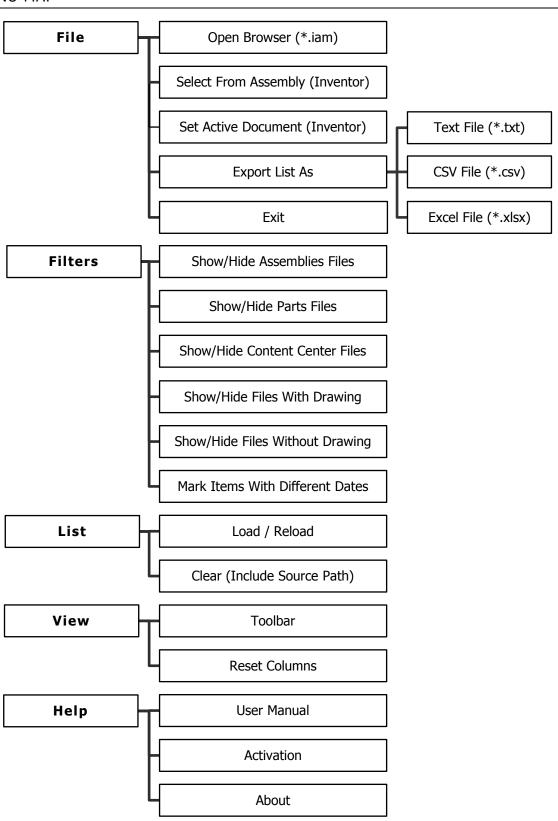

#### TOOLBAR

The toolbar provides quick access to commands. It can be turned on or off in the menu (View tab).

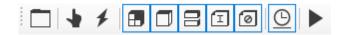

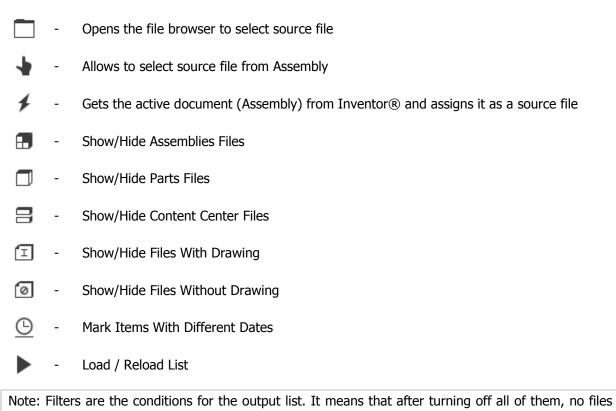

# in the list will appear.

#### SOURCE PATH

The bar shows the path to the local file when the assembly is selected

Source path: D:\CAD\Test\Assembly.iam X

↔

- Clears the source path to the file and the output list (works the same as Menu > List > Clear (Include Source Path))
- ← Restores the default column widths

### OUTPUT LIST

It's the main results list that contains information about each item in the assembly.

|    |                | 1             | 2       | 3      | 4     | 5                   | 6     | 7                   |   |
|----|----------------|---------------|---------|--------|-------|---------------------|-------|---------------------|---|
|    | Filename       |               | Туре    | СС     | Local | Date Modified       | Vault | Date Modified       | ^ |
|    | L-Profiles.iam |               |         |        | ~     | 1/4/2019 9:21:22 AM |       |                     |   |
|    | L1000.ipt      | Open Local C  | ontaini | na Fol | Ider  | 1 3/2019 7:57:48 PM |       |                     |   |
|    | L990.ipt       | Open Local D  |         | ngro   | iuei  | 3/2019 7:57:52 PM   | ~     | 1/3/2019 7:57:52 PM |   |
| ۱. | L980.ipt       | Open Local Fi |         |        |       | 3/2019 7:57:52 PM   | ~     | 1/3/2019 7:57:52 PM |   |
|    | L970.ipt       |               |         |        | S     |                     | ~     | 1/3/2019 7:57:52 PM |   |
|    | L960.ipt       |               |         |        | ~     | 1/3/2019 7:57:52 PM | ~     | 1/3/2019 7:57:52 PM |   |
|    | L950.ipt       |               |         |        |       |                     | ~     | 1/3/2019 7:57:52 PM |   |
|    | L940.ipt       |               |         |        | ~     | 1/3/2019 7:57:52 PM | ~     | 1/3/2019 7:57:52 PM |   |
|    | L930.ipt       |               |         |        | ~     | 1/3/2019 7:57:52 PM |       |                     |   |
|    | L920.ipt       |               |         |        | ~     | 1/3/2019 7:57:52 PM | ~     | 1/3/2019 7:57:52 PM |   |
|    | L910.ipt       |               |         |        | ~     | 1/4/2019 8:58:06 AM | ~     | 1/3/2019 7:57:52 PM |   |
|    | L900.ipt       |               |         |        | ~     | 1/3/2019 7:57:52 PM | ~     | 1/3/2019 7:57:52 PM |   |
|    | L890.ipt       |               |         |        | ~     | 1/4/2019 8:58:07 AM | ~     | 1/3/2019 7:57:52 PM | ~ |

**1. Filename** – The name of the file with the extension.

2. **Type** – The type of document: **I** -Assembly; **I** -Part

- **3. CC** Indicates whether the file is from the Content Center database ( $\blacksquare$ ) or not (empty).
- **4. Local** Indicates whether the file has local drawing ( $\checkmark$ ) or not (empty).
- **5. Date Modified –** If there is a local drawing, it shows the date of its last modification.
- **6. Vault** Indicates whether the file has drawing in Vault ( $\checkmark$ ) or not (empty).
- 7. Date Modified If there is a drawing in Vault, it shows the date of its last modification.

After right-click on selected items there is a context menu where 3 commands are available: Open Local Containing Folder Open Local Drawing Open Local File

#### STATUS BAR

The Status Bar contains additional status information: loading files, items in the list, Vault and connection to the Vault Server. An additional button is also available to free memory by closing all open files in Inventor with one click.

| 1     | 2                        | 3 | 4       | 5          |   |
|-------|--------------------------|---|---------|------------|---|
| Ready | Visible Items: 508 / 508 | ۲ | 🗊 Vault | Connection | : |

#### 1. Status information

- 2. Items in the list
- 3. Free memory: 🖲

The function is used to free memory of Inventor. It works by closing all open files. This is important when opening assemblies through the browser because in that case the files are loaded into memory as invisible. Using this method you can easily remove unused resources.

#### 4. Status of Vault: 🗖 Vault | 🗖 No Vault

"No Vault" will appear when Vault is not installed on the computer. This happens when *Inventor Vault* add-in cannot be found.

#### 5. Status of Connection: T Connection | T No connection

In order to establish a connection several conditions should be met. The main ones are:

- Vault should be installed
- Version of Vault should be compatible with *DrawingFinder*
- User should be logged in to Vault inside the Inventor (for quick login you can simply click on the icon of the connection)

Important: The minimum version of Vault for *DrawingFinder* is 2019. Otherwise works only with local files.

#### EXPORTING LIST

The list can be exported if it contains any record. To do this, go to the menu: File > Export List As.

Three formats are available:

Text File (txt) - standard plain text file. In order to separate the value, a tabulator is used.

**CSV File (csv)** – Comma-separated values file. In order to separate the value, list separator is used which is defined by regional settings in operating system.

Excel File (xlsx) - Office Open XML Workbook file. A Standard Excel file (used since version 2007).

# **REACTIVATION OF THE ADD-IN**

When the subscription expires, you can restore it in the activation form. There are two methods:

| 🔍 Activat    | ion                                                                                                    |         |
|--------------|----------------------------------------------------------------------------------------------------|---------|
| -Choose Acti | vation Method:                                                                                                    |         |
| ○ Online     | Online activation requires an internet connection<br>purchased subscription in the Autodesk App Sto<br>You must log in to your Autodesk account (inside<br>before using this option. | re.     |
| ● Manual     | Manual activation requires pasting a code, which<br>from: support@commonteq.com.<br>Paste your code in the box below.                                                                | you car |
|              |                                                                                                    |         |
|              |                                                                                                    |         |
|              |                                                                                                    |         |

**Online** - requires an internet connection and user must be logged in to Autodesk account.

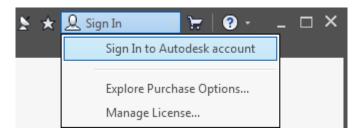

When the user is logged in, just click the activation button. If the subscription is purchased, the activation will proceed automatically.

Manual - it is an alternative method that requires a special key. Paste the key into the text window and press the activation button. This method does not need internet access.